# Hilfe mein Passwort für LernSax ist weg!!!

### **Wichtige Voraussetzung für das Zurücksetzen des Passwortes?**

**Es muss eine externe (persönliche) E-Mailadresse in "Privat"** → **"Einstellungen"** → **"Externe Dienste" hinterlegt sein.**

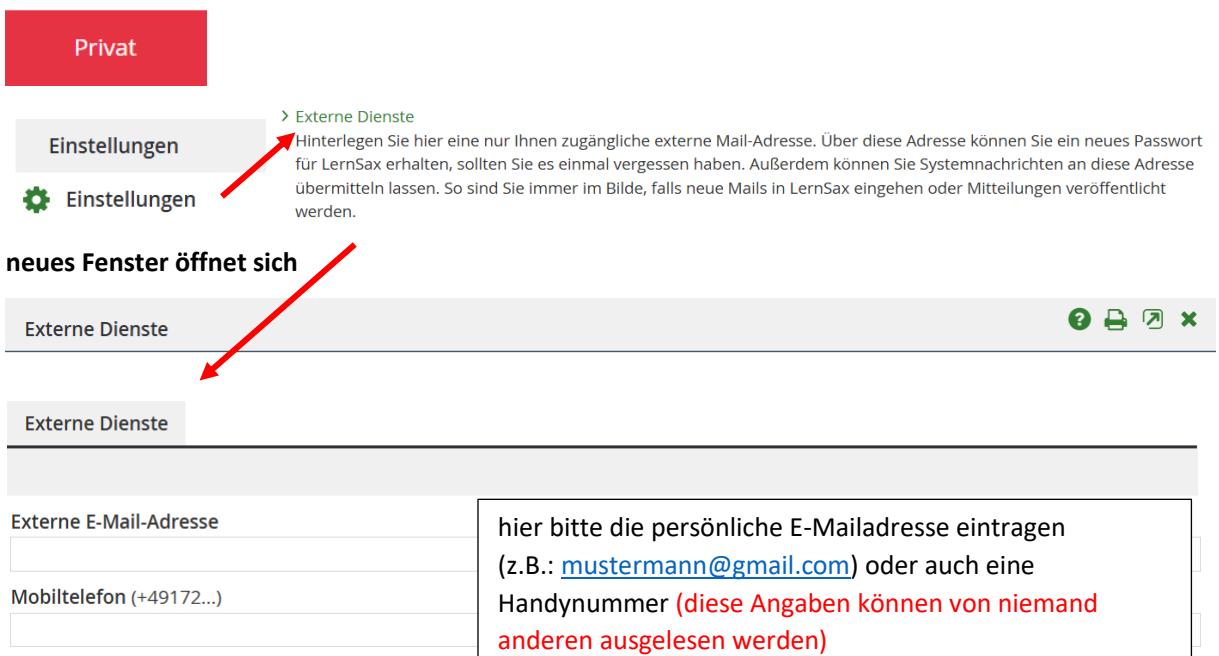

# Wenn ich mein PW vergessen habe?

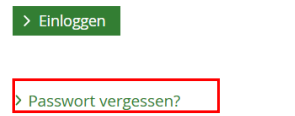

> Noch nicht Mitglied?

#### 1. Schritt: E-Mail anfordern

Tragen Sie Ihren Login und Ihre externe E-Mail-Adresse in die vorgesehenen Felder ein und fordern Sie die E-Mail an. Diese Nachricht wird an die eingetragene Adresse verschickt und enthält einen Schlüssel, den Sie für den 2. Schritt benötigen.

#### 2. Schritt: Neues Passwort eintragen

Kopieren Sie den Schlüssel aus der E-Mail in das vorgesehene Feld und tragen Sie das gewünschte Passwort ein. Bestätigen Sie dieses durch erneute Eingabe in das zweite Feld und speichern Sie Ihre Eingaben. Danach können Sie sich sofort mit dem neuen Kennwort einloggen.

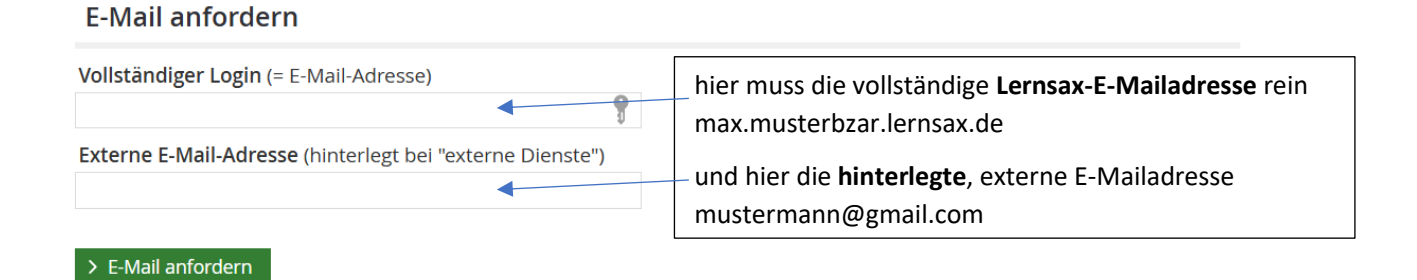

## **so sieht dann ungefähr die E-Mail aus, die man erhält**

Ein Schlüssel zum Zurücksetzen Ihres Passworts wurde angefordert.

 $\overline{\mathbf{f}}$ 

 $\overline{\mathbf{r}}$ 

Schlüssel..: oATNkxFpKjweGinCLNeY  $IP$ ........: 79.255.8.40

## **zurück zu Lernsax**

## Die E-Mail wurde verschickt.

Schlüssel (aus der E-Mail)

Neues Passwort (mind. 8 Zeichen)

**Neues Passwort wiederholen** 

> Speichern

Schlüssel eintragen und neues PW vergeben speichern-FERTIG

Passwort erfolgreich geändert!